# BREVE GUÍA DE USO

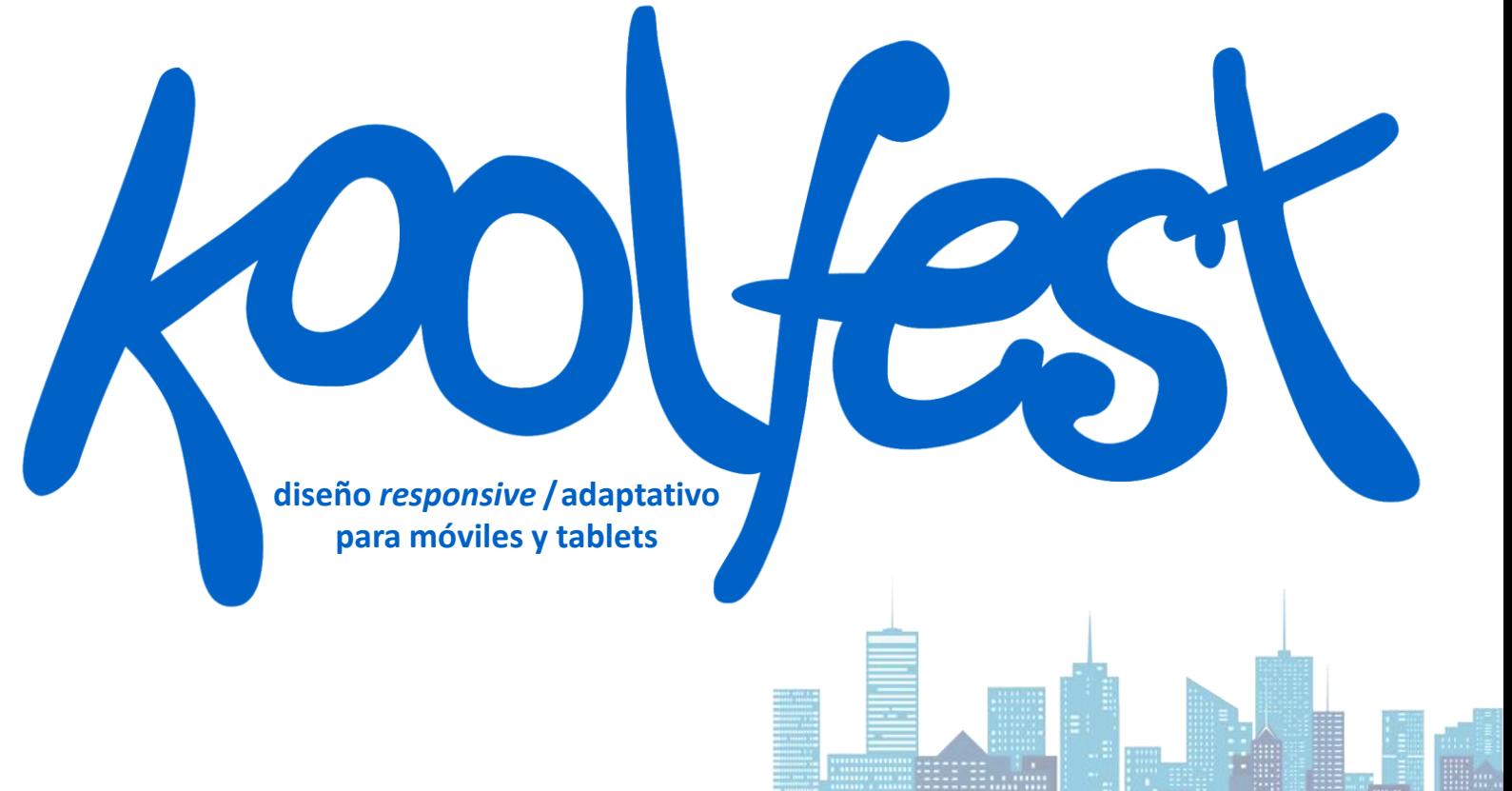

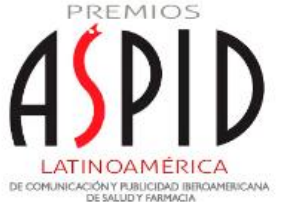

Recomendamos usar Firefox (3) para disfrutar de todas sus funcionalidades.

### ENTRANDO... estás en el *back* de KOOLFEST, la plataforma online para participar en el FESTIVAL

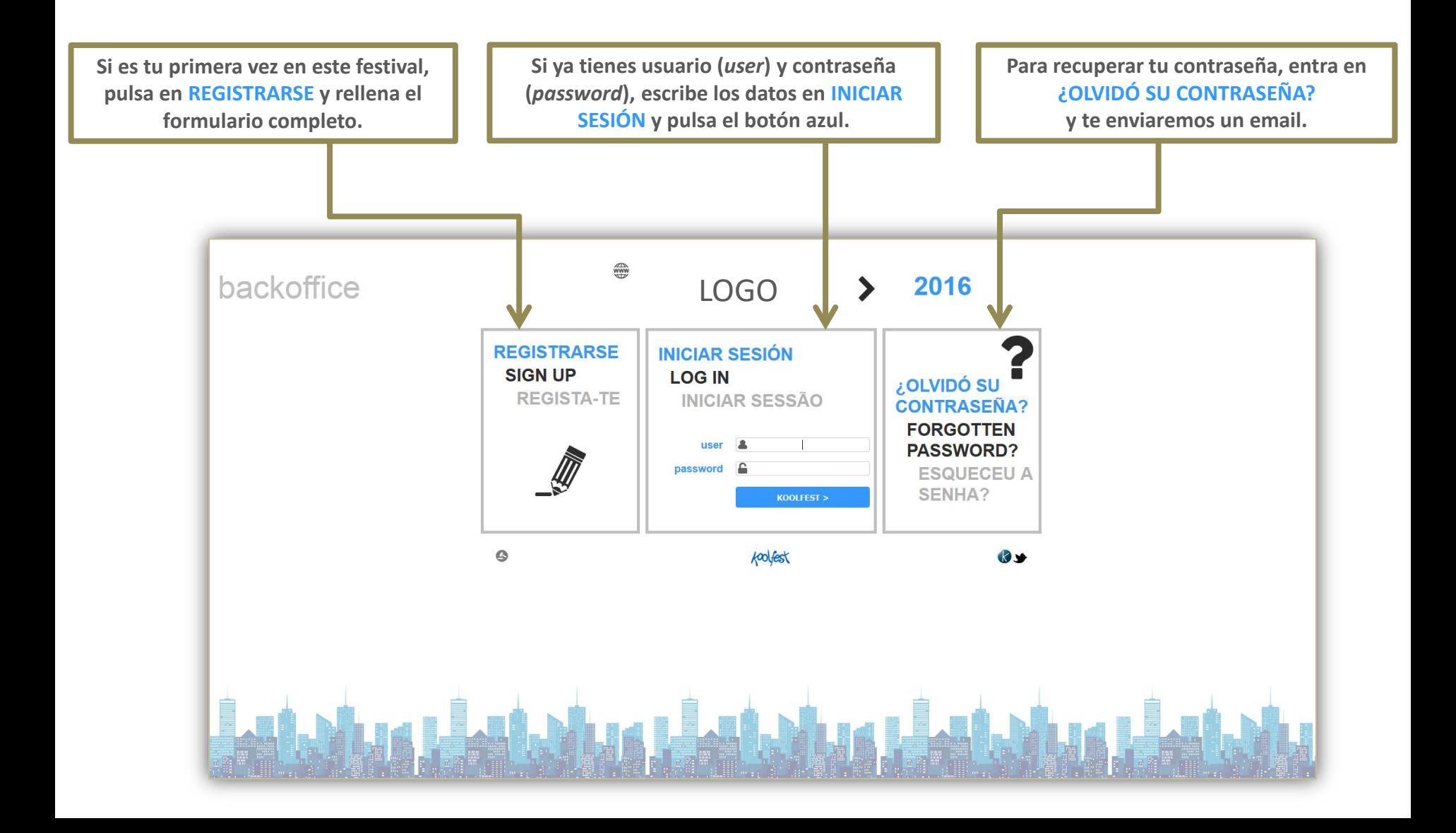

## MENÚ PRINCIPAL... sigues en el back de KOOLFEST

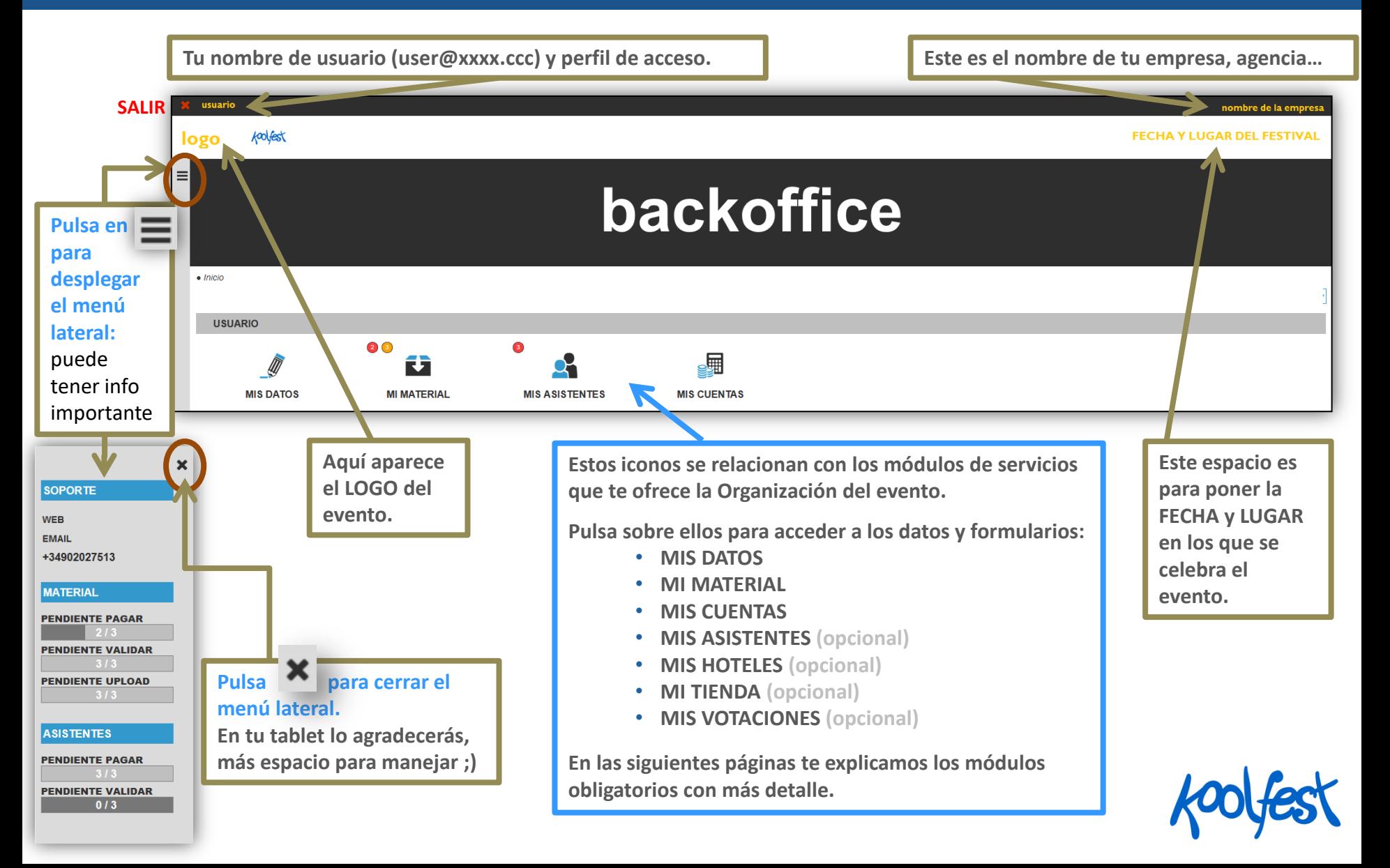

### MIS DATOS sigues en el *back* de KOOLFEST

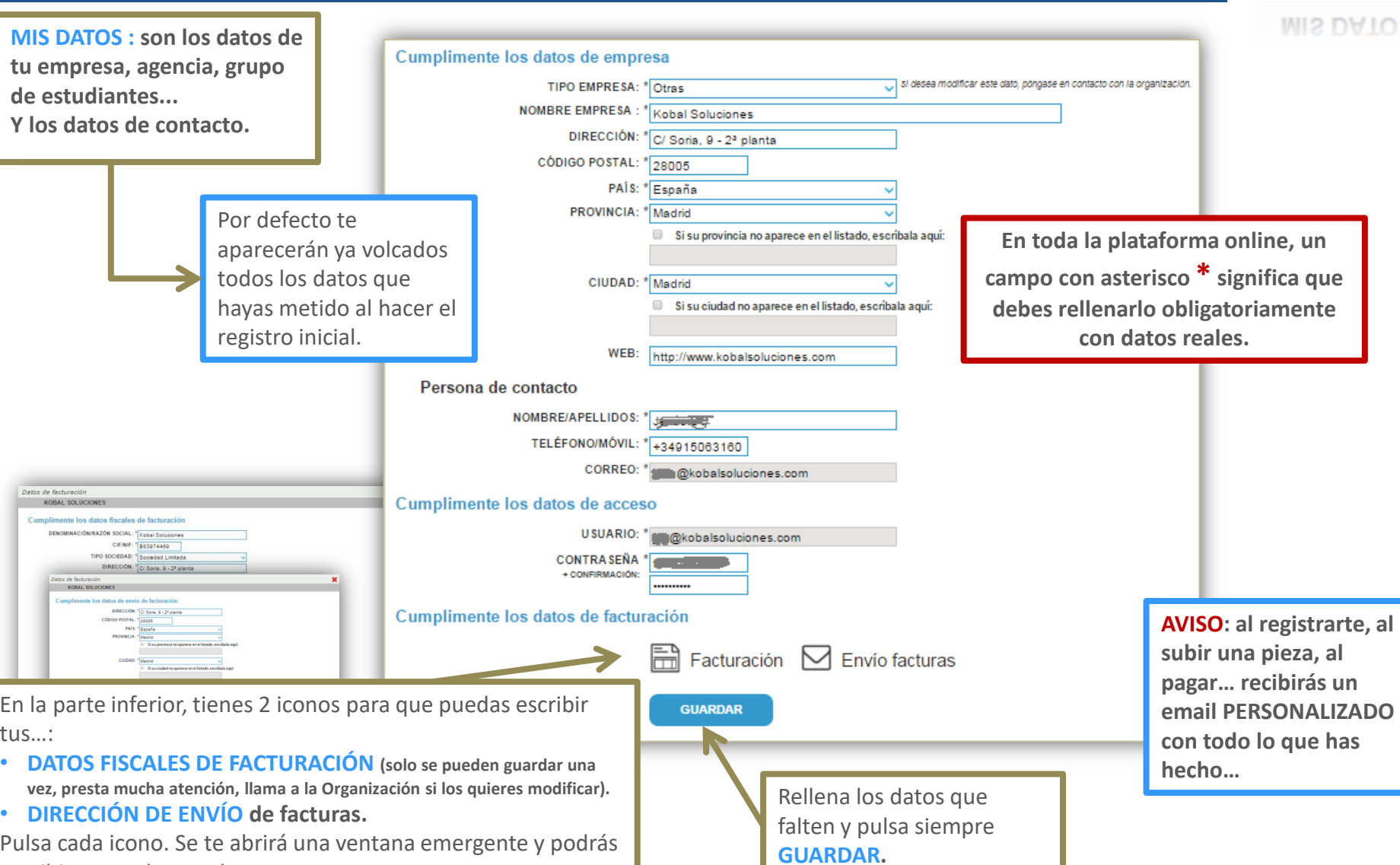

escribir y guardar tus datos.

**MIS DATOS** 

2

## MENÚ LATERAL sigues en el *back* de KOOLFEST

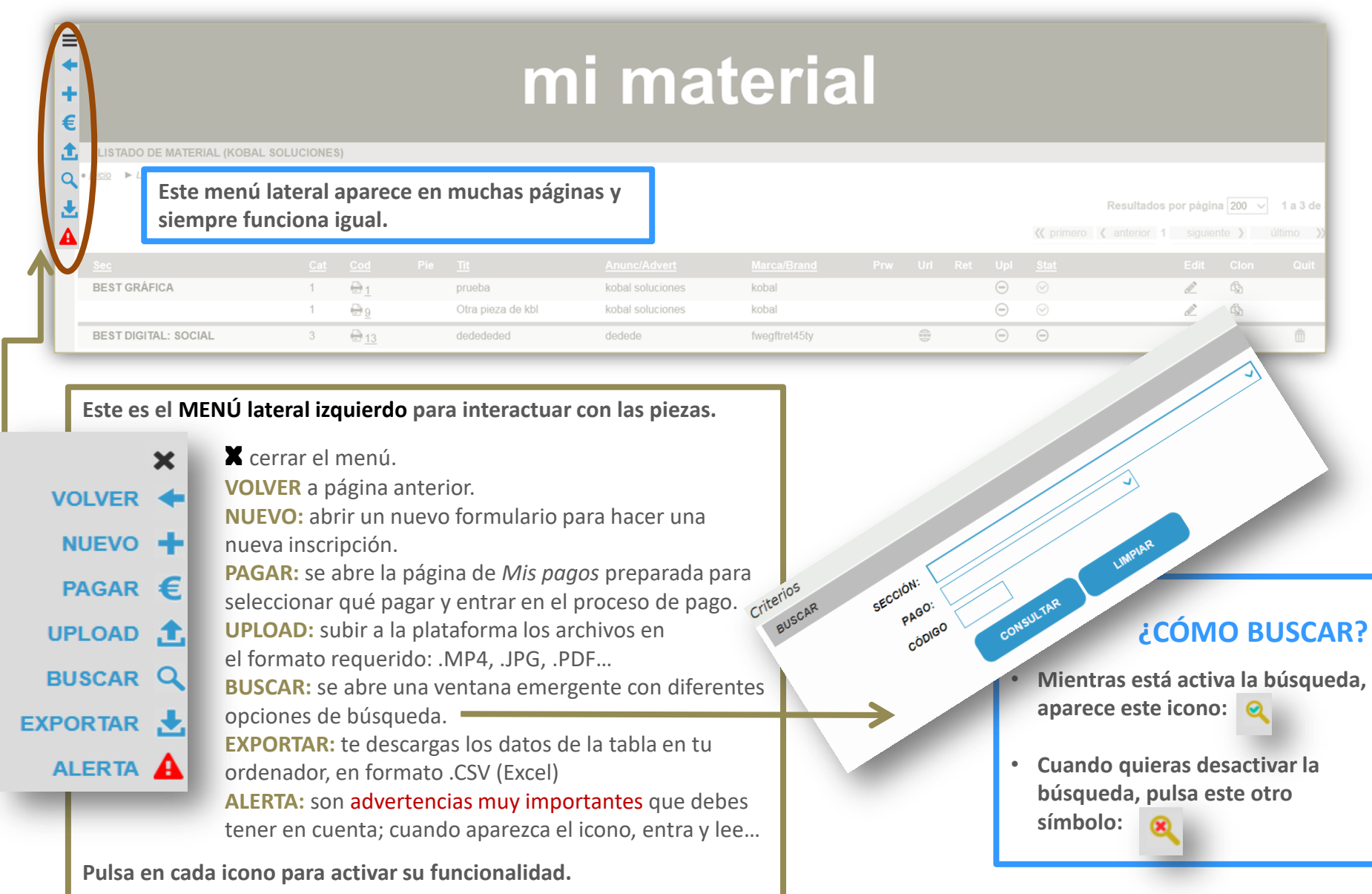

### MI MATERIAL sigues en el back de KOOLFEST

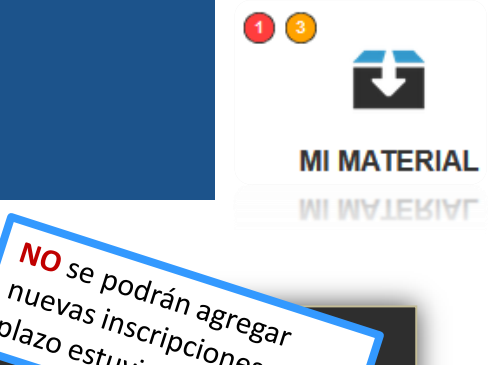

**MI MATERIAL: aquí se genera la tabla con toda la información de tus piezas e inscripciones.**

### mi material

**LISTADO DE MATERIAL (KOBAL SOLUCIONES)** 

 $\bullet$  Inicio  $\blacktriangleright$  Listado de Material

 $\equiv$ 

÷ € 土

 $\overline{Q}$ 

齿

**La tabla o listado estará vacío hasta que generes una inscripción (dar al + del menú lateral)**

Resultados por página 200 1 a 3 de

nuevas inscripciones si el nuevas inscripciones si e

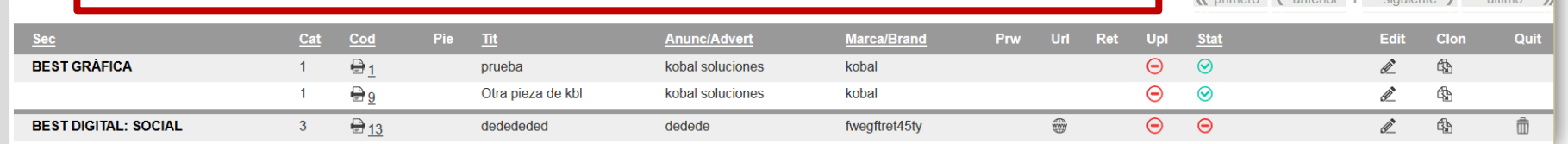

### **DESCRIPCIÓN DE LA CABECERA Y SÍMBOLOS DE LA TABLA**

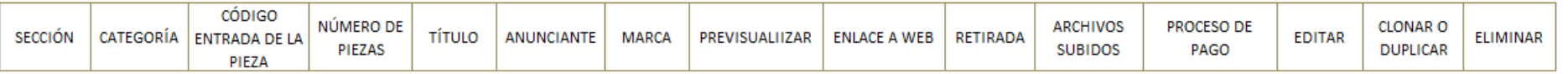

- abreviaturas que aparecen subrayadas (por ejemplo, **SEC**): ese campo se puede ordenar al pulsar sobre ellas.
- iconos dentro de la tabla : al pulsar sobre ellos llevan siempre a otra página informativa.
- MUY IMPORTANTE: cuando entres en la página **EDIT** debes intentar rellenarlo todo completa y correctamente antes de empezar el proceso de pago, pues luego habrá opciones que NO puedas editar sin avisar a la Organización del evento.
- Conviene estar siempre pendiente de las alertas/advertencias:  $\triangle$
- Este símbolo o suele significar que algo NO está hecho. Este otro . que SÍ está hecho. Y este o, que está EN PROCESO.
- Cuando quieras subir una pieza, pulsa en  $\hat{d}$ , del menú lateral.
- **¿CÓMO PAGAR?** Cuando quieras seleccionar las piezas a pagar, pulsa en  $\epsilon$ , marca en y dale al botón seurare para entrar en página de pagos.

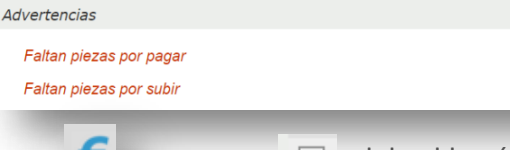

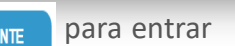

### MIS UPLOADS sigues en el back de KOOLFEST

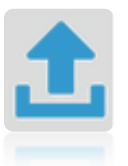

**SUBIR ARCHIVOS: en esta página podrás subir tus archivos a nuestra plataforma y ver las validaciones que haya hecho la Organización.**

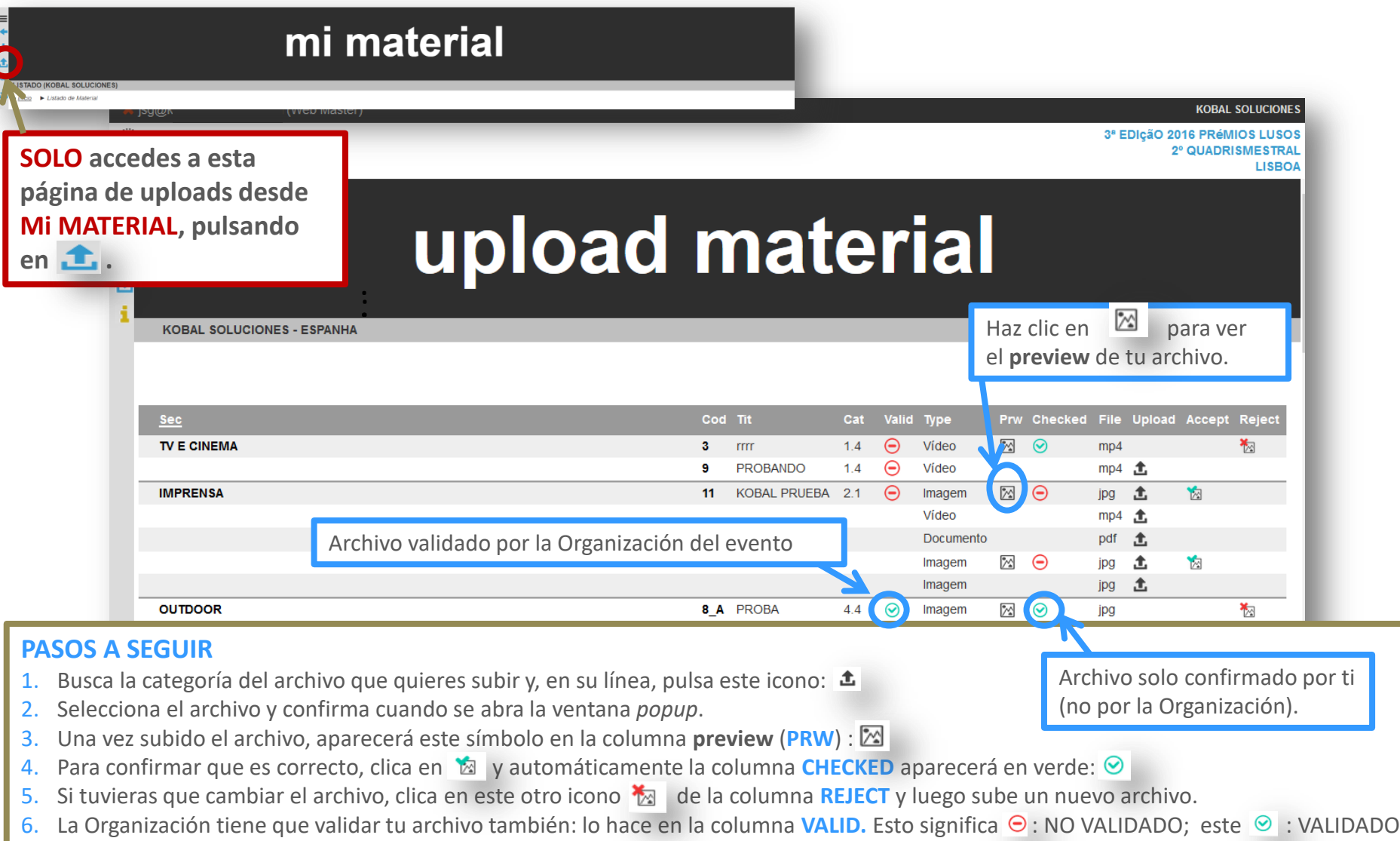

### MIS PAGOS sigues en el back de KOOLFEST

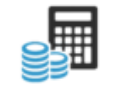

**MIS CUENTAS** 

**MIS CUENTAS** 

**MIS CUENTAS: aquí se genera la tabla con toda la información de tus pagos y facturas.**

### mis pagos

SITUACIÓN DE PAGO (KOBAL SOLUCIONES)

744.79

PAGADO

 $0.00$ 

**SALDO FINA** 

• *Inicio* > Situación de pago

744.79

**FACTURADO** 

 $\equiv$  $\ddot{\phantom{1}}$ 

€  $\alpha$ 

> **Este es un resumen: FACTURADO es lo que tienes que pagar, PAGADO es lo que ya has pagado (por cualquiera de los sistema de pago) y SALDO FINAL (es la diferencia entre lo facturado y lo pagado, pudiendo estar negativo si te quedan piezas por pagar.)**

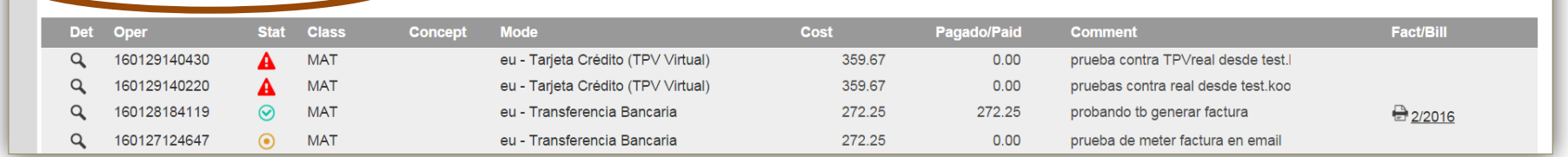

#### **DESCRIPCIÓN DE LA CABECERA Y SÍMBOLOS DE LA TABLA**

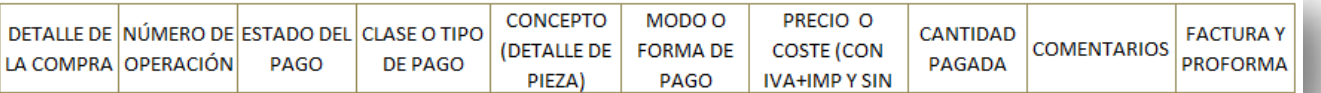

**Pulsa este icono i para saber las promociones que se te han aplicado.**

- Si pulsas en campo **DET** te vendrá info de: las categorías, precio sin costes administrativos ni impuestos…
- Al ponerte encima de los iconos de la tabla, tienes un texto explicativo de la situación de pago: pagado, no pagado, en proceso, *liberada* (te la libera la Organización ¿Cómo desea realizar el pago? por si quieres cambiar la forma de pago de transferencia bancaria).
- En el campo **CLASS** puedes encontrarte varias opciones para pagar: MAT (material), ASI (asistente), HOT/REC (alojamiento)…
- A la derecha del todo se generan las proformas  $(\bigoplus)$  y las facturas (por ejemplo, la *2/2016*), que te puedes imprimir.

#### **PÁGINA DE PAGOS**21.00 350.90  $0.00$ 350.90

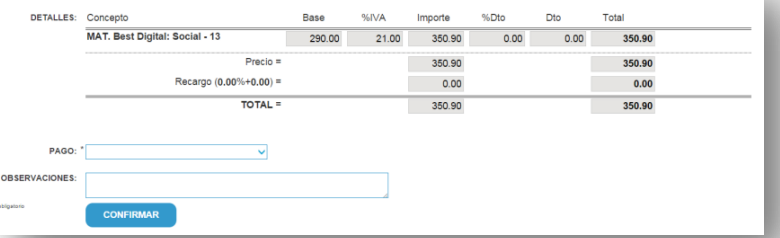

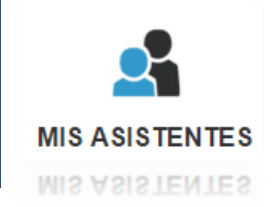

**Asistencia y entradas: aquí se ve la tabla con toda la información de los tickets/entradas, hayas inscrito o no hayas inscrito material.**

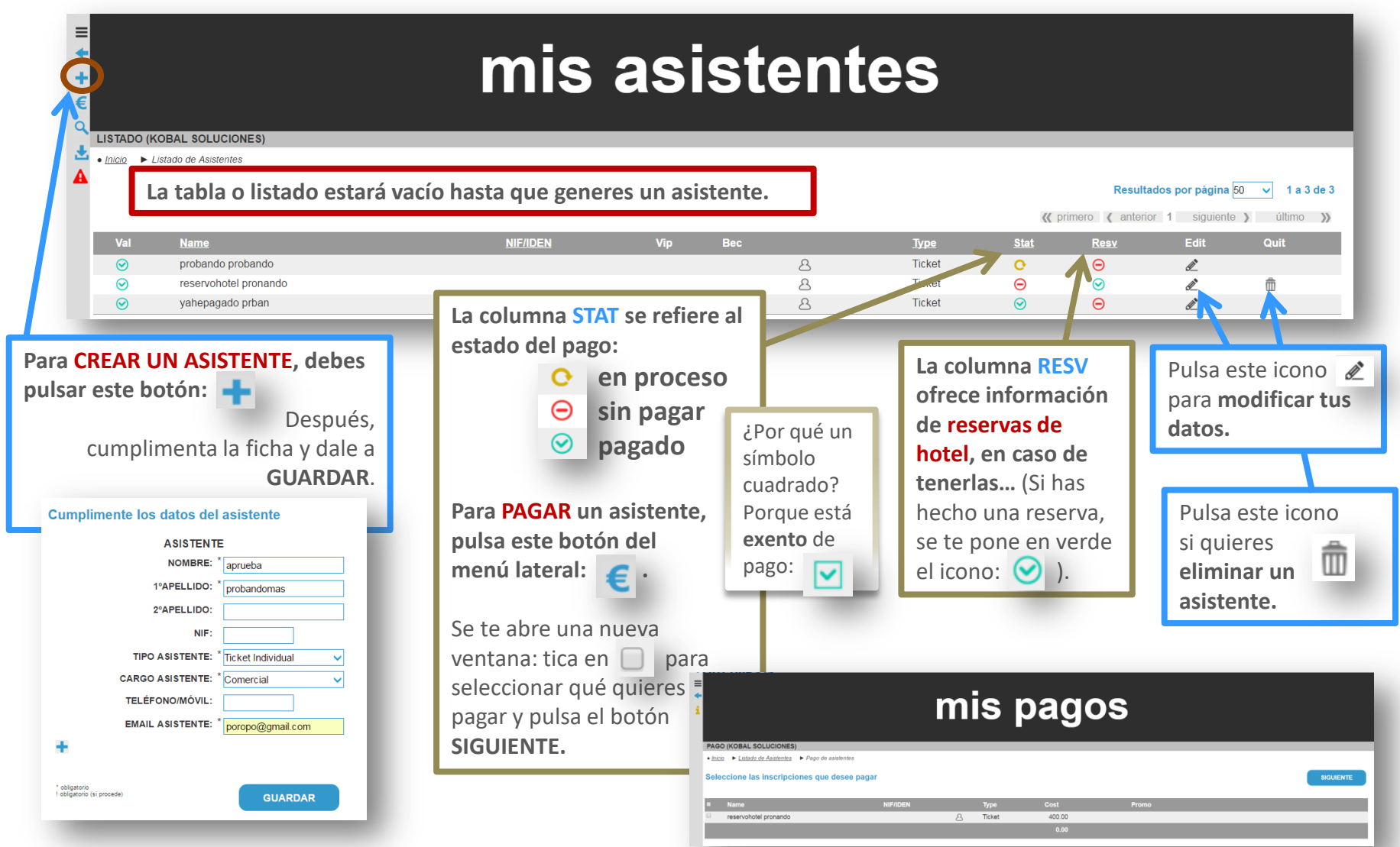